[予約システムの操作手順]診察・インフルエンザ予防接種の予約ができます

[初回のみ]

①〈アカウントの作成〉から空メール送信 メニューの〈予約登録〉から メニューの〈予約一覧〉から ※メールが届かない場合は、「よくある質問」へ

## ログイン

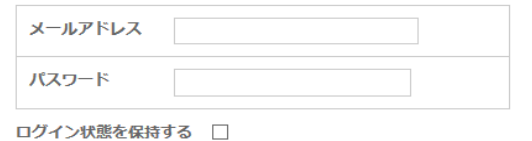

◎ログイン

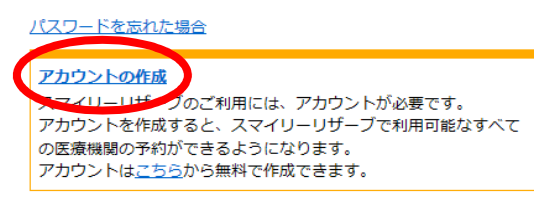

①「診察」「インフル」いずれかを選択 ①変更・キャンセルし<br>②日にちを選択 ②返信メールのURLからアカウントを登録する ②日にちを選択 ②予約詳細をクリック (3)時間を選択(インフルは回数も選択) ④利用者の名前、生年月日を入力6「予約する」をクリックし、予約完了 ※予約が完了しますと予約完了メールが届きます。 メールが届かない場合は予約されていませんので 再度予約登録を行ってください。⑥複数予約したい場合は「続けて予約する」

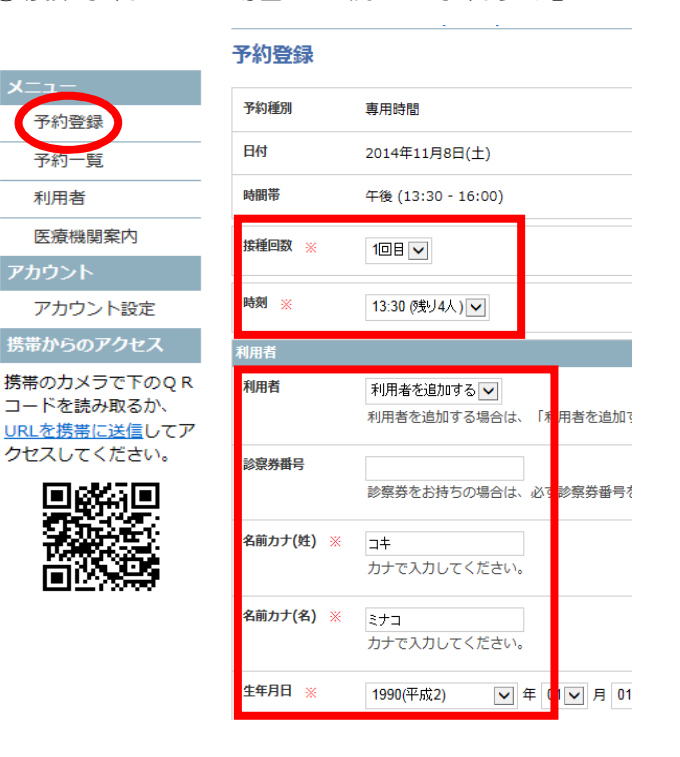

★アカウントを作成する★ ★ ★予約をする★ ★予約の変更・キャンセルについて★

|※予約変更の場合は、予約の取り直しとなります

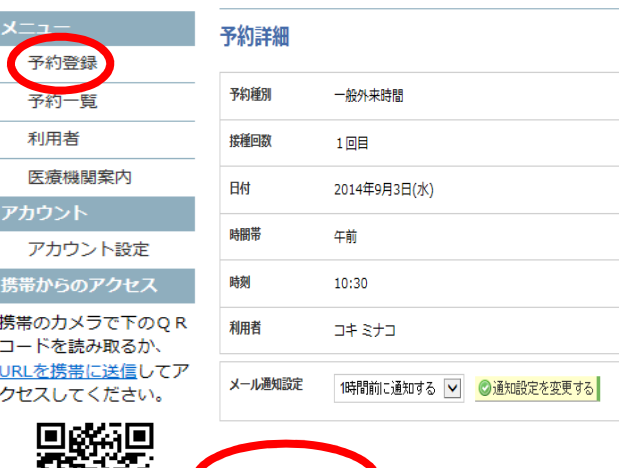

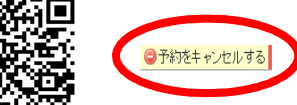